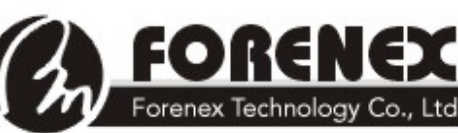

RENEX TEL: 886-4-22969886 FAX: 886-4-22969887 -<br>Forenex Technology Co., Ltd 5F-2,No212, Sec.4,Wenxin Rd.,North Dist, Taichung City 404, Taiwan(R.O.C.)

### e.Frame DSP156 C/E Series DSP133 DSP220

# **Digital Signage Panel**

## 數位看板使用手冊

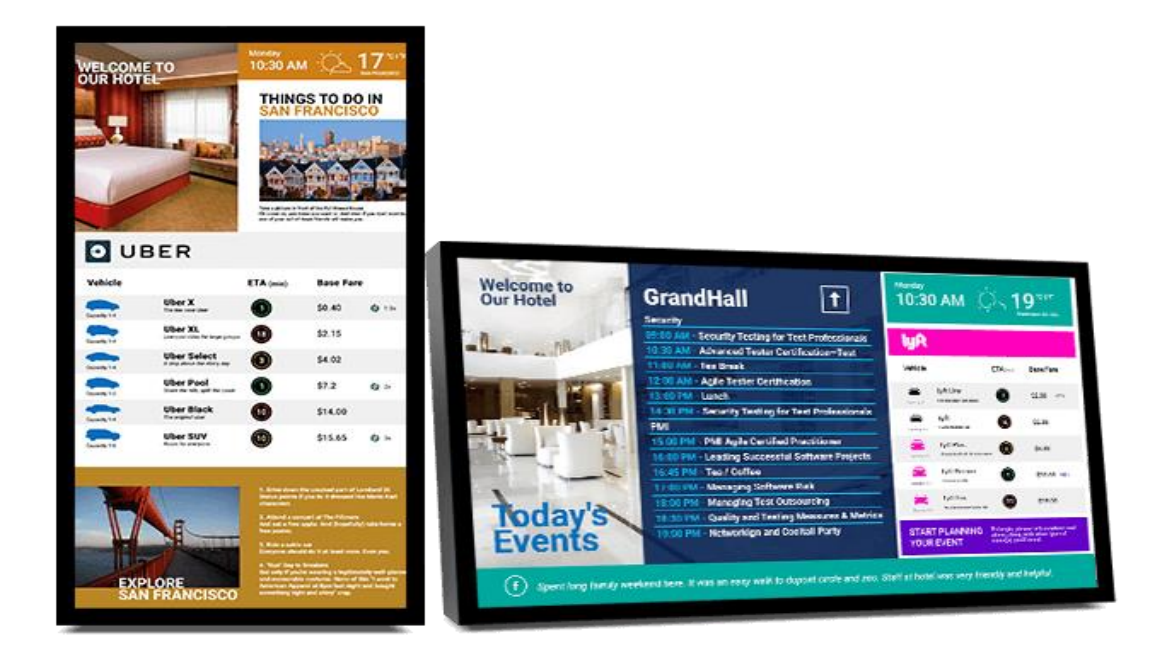

#### 產品名稱: e.Frame

版本: V1.0

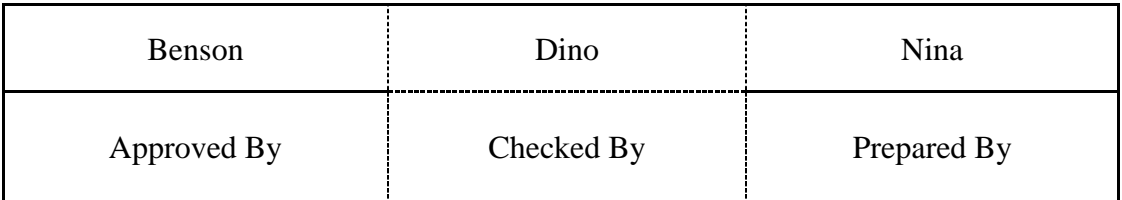

FORENEX TEL: 886-4-22969886 FAX : 886-4-22969887<br>Forenex Technology Co., Ltd 5F-2, No212, Sec.4, Wenxin Rd., North Dist, Taichung City 404, Taiwan(R.O.C.)

目錄

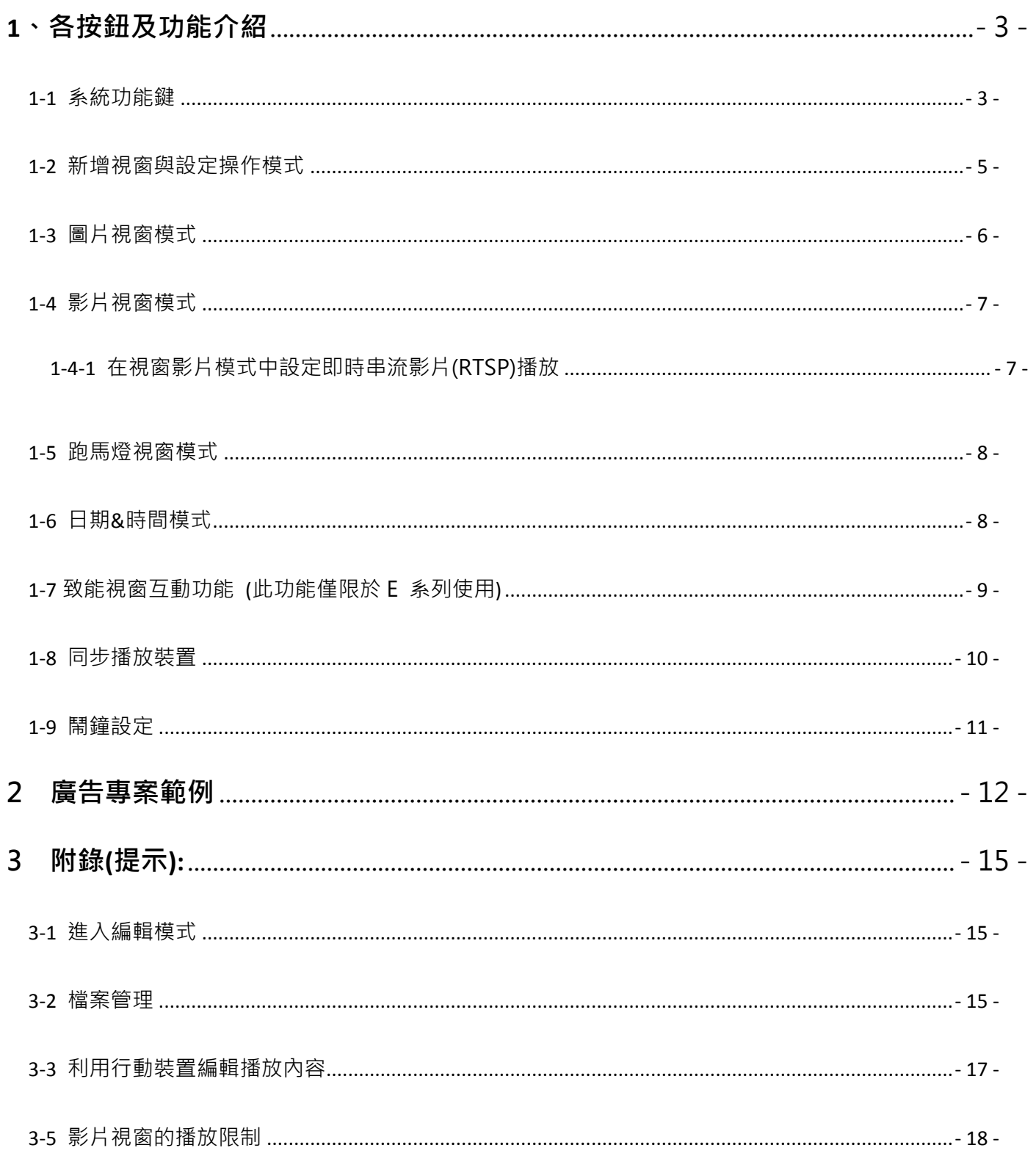

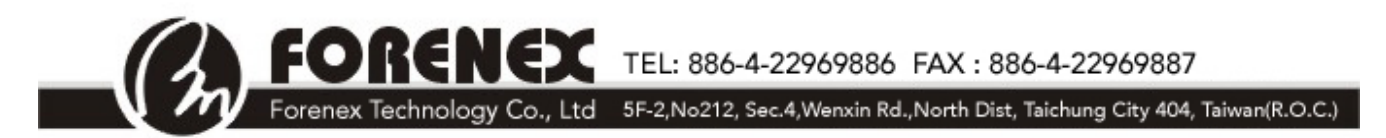

### <span id="page-2-0"></span>**1**、各按鈕及功能介紹

<span id="page-2-1"></span>1-1 系統功能鍵

e.Frame 首次開機後,顯示初始畫面如下方:

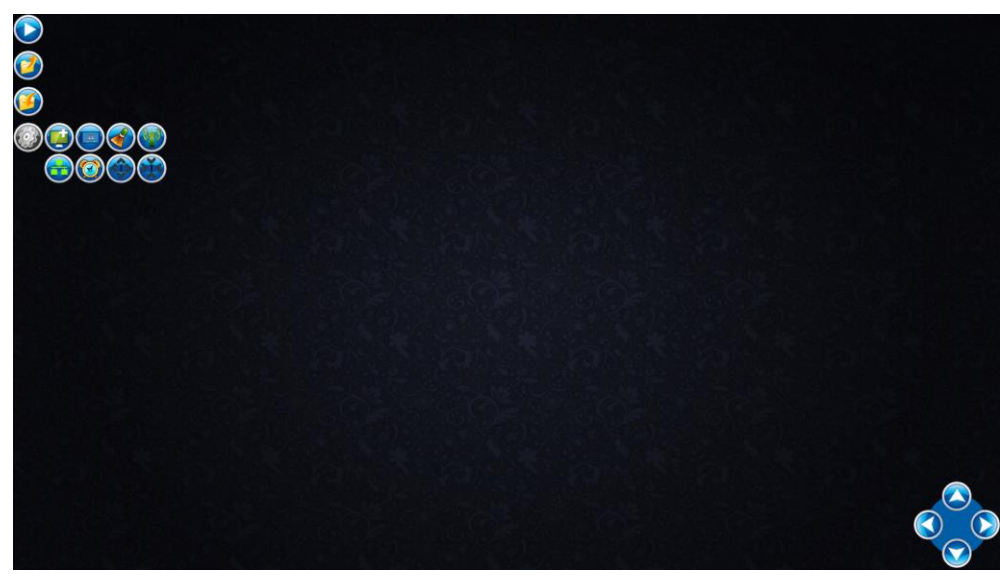

(圖 1) \*當 e.Frame 開始播放廣告, 所有圖示將自動被隱藏。

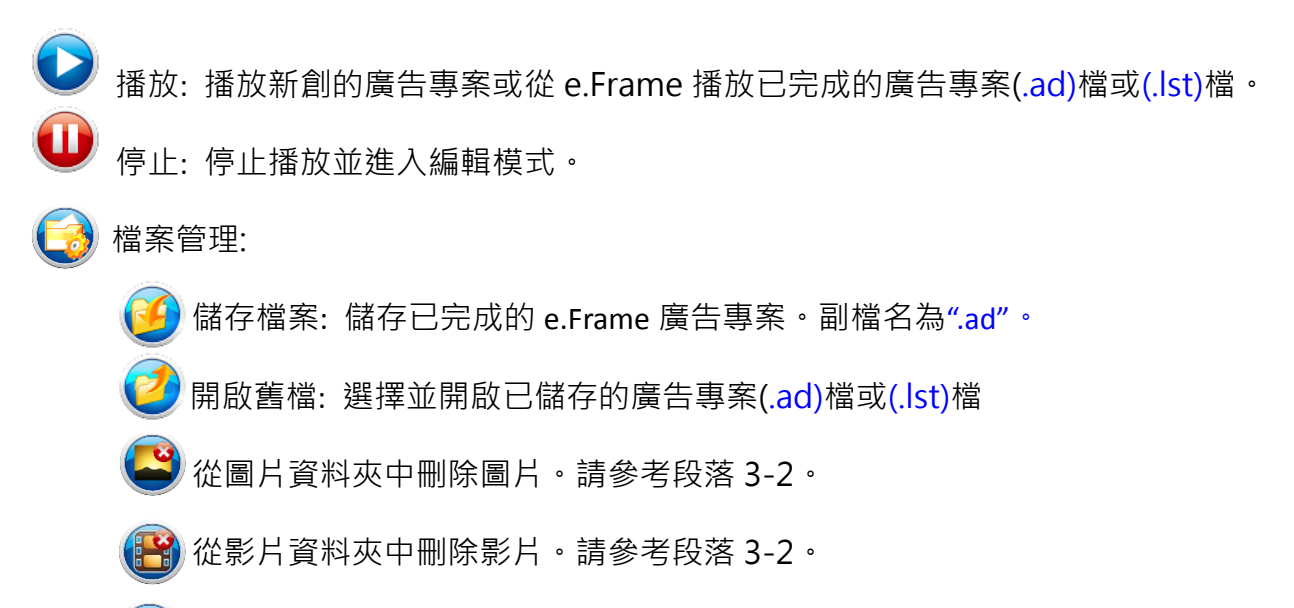

刪除廣告專案(.ad)或(.lst)。請參考段落 3-2。

**CNEX** TEL: 886-4-22969886 FAX: 886-4-22969887

Forenex Technology Co., Ltd 5F-2, No212, Sec.4, Wenxin Rd., North Dist, Taichung City 404, Taiwan(R.O.C.)

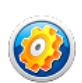

系統功能鍵展開如下:

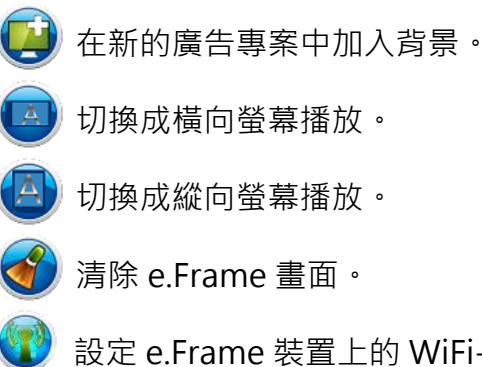

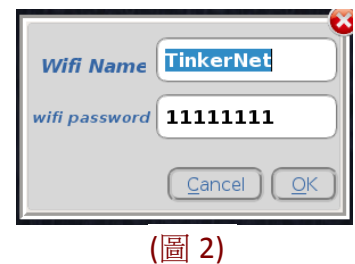

設定 e.Frame 裝置上的 WiFi-ID 和密碼。請參考圖 2。

. 設定區網內所有 e.Frame 裝置內容同步播放。請參考段落 1-8。

 $\bigodot$  設定每日定時播放/休眠等多頁播放排程,副檔名為".lst。請參考段落 1-9。 **CO** 

- 調整放大圖示。
- 調整縮小圖示。
- 視窗位置微調盤:利用方向鍵圖示 , , , , , , , , , , , , , , , ,

微調盤的位置可以直接拖拉任意擺放在適當位置。

ND TEL: 886-4-22969886 FAX: 886-4-22969887 Forenex Technology Co., Ltd 5F-2, No212, Sec.4, Wenxin Rd., North Dist, Taichung City 404, Taiwan(R.O.C.)

#### <span id="page-4-0"></span>1-2 新增視窗與設定操作模式

在任何一位置點擊滑鼠左鍵並從左上往右下拖曳一個新創視窗,並使用手動 方式由 A, B, C, D 和 E 去微調整視窗尺寸。請參考圖 3。

視窗右下方顯示(ex. 507x345)為視窗大小。

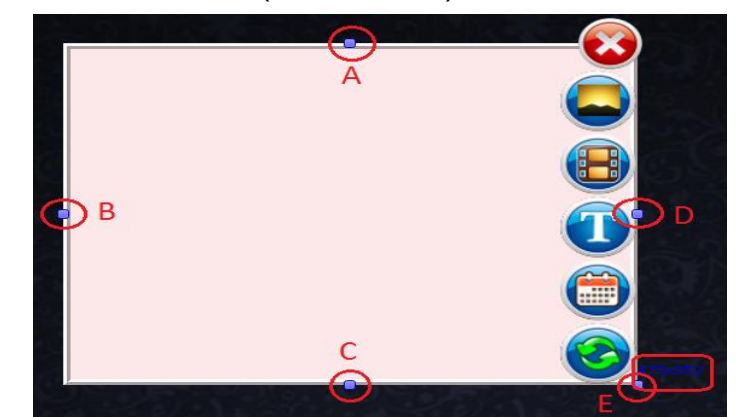

 關閉視窗鍵。 (圖 3)

圖片模式鍵:設定新創視窗為圖片模式。

- 影片模式鍵:設定新創視窗為影片模式。
- 跑馬燈模式鍵:設定新創視窗為跑馬燈模式。
- 日期&時間模式鍵:設定新創視窗為日期&時間模式。
- 致能視窗互動功能鍵:設定視窗區域為虛擬按鍵,經由點擊觸控螢幕會自動連結執

行已設定的單頁廣告(.ad) 或多頁廣告(.lst)。詳細說明請參考段落 1-7。

(此功能僅提供 E 系列 e.Frame 參考)

MЭ E TEL: 886-4-22969886 FAX: 886-4-22969887 Forenex Technology Co., Ltd 5F-2, No212, Sec.4, Wenxin Rd., North Dist, Taichung City 404, Taiwan(R.O.C.)

<span id="page-5-0"></span>1-3 圖片視窗模式

在新增視窗中,點選圖片模式鍵 ( )設定視窗為圖片模式。 coffeel-jpq Play Interval **Opacity** Outline  $\bullet$  $1$  Sec  $\bigcirc$  $1.0$ 

(圖 4)

\* 可支援圖片格式:JPG, BMP, PNG, GIF.

按壓操作鍵 →/ → 新增或移除圖片。

按壓操作鍵 → / → 調整圖片播放順序。

按壓視窗樣式鍵 利選擇視窗外框樣式。

Opacity : 設定圖片透明度

輪播圖片透明度遞減 (背景相對淡化)

」<br>輪播圖片透明度遞增 (背景相對明顯)

Play Interval: 設定各圖片的輪播間距.

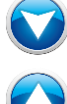

遞減圖片輪播秒數

遞增圖片輪播秒數

NEY TEL: 886-4-22969886 FAX: 886-4-22969887 Forenex Technology Co., Ltd 5F-2, No212, Sec.4, Wenxin Rd., North Dist, Taichung City 404, Taiwan(R.O.C.)

<span id="page-6-0"></span>1-4 影片視窗模式

在新增視窗中,點選影片模式線(名)設定視窗為影片模式。

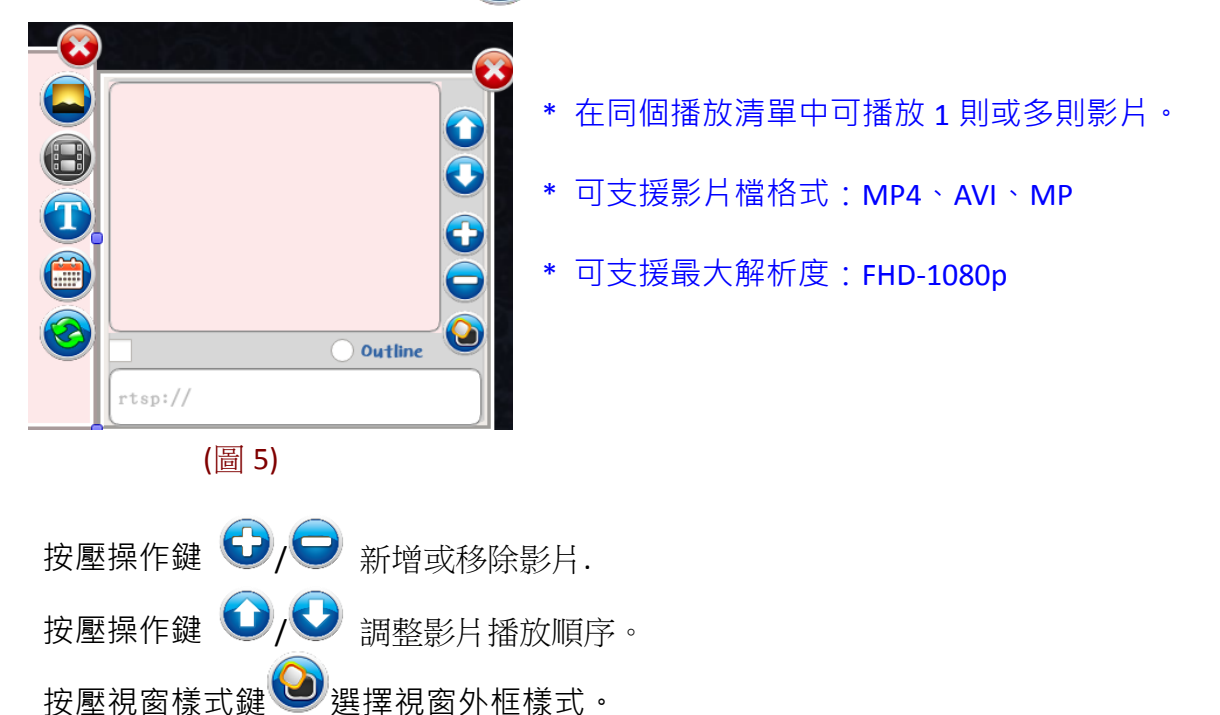

<span id="page-6-1"></span>1-4-1 在視窗影片模式中設定即時串流影片(RTSP)播放

在新增視窗中, 首先點選影片模式鍵 (H) 設定視窗為影片模式並勾選 "rtsp" 致能方格。 參考圖 6。在″rtsp://″後方輸入 RTSP IP 的網址。

\*RTSP (Real Time Streaming Protocol) 為遠端媒體傳送即時影片。

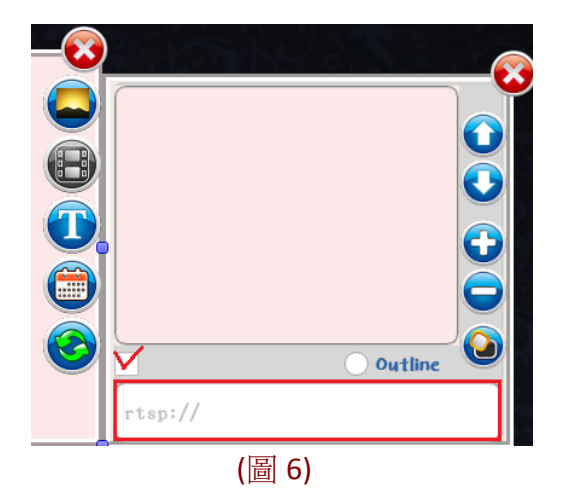

MЭ TEL: 886-4-22969886 FAX: 886-4-22969887 Forenex Technology Co., Ltd 5F-2, No212, Sec.4, Wenxin Rd., North Dist, Taichung City 404, Taiwan(R.O.C.)

<span id="page-7-0"></span>1-5 跑馬燈視窗模式

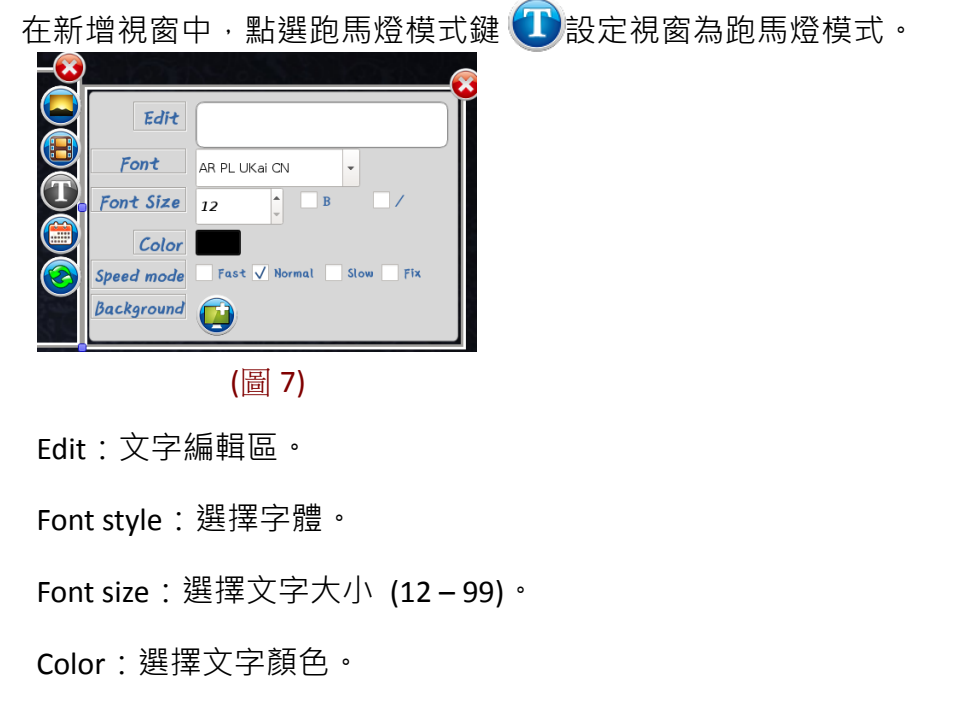

Speed mode:勾選跑馬燈移動速度 (快速、正常、慢、固定)

選擇跑馬燈背景 (內定為透明色)

\*如需擴增字體,請與 e.Frame 代理商詢問詳情。

\*選擇跑馬燈視窗背景,不會影響在段落 (1-1 系統功能鍵) 中,設定的廣告全頁背景。

<span id="page-7-1"></span>1-6 日期&時間模式

在新增視窗中,點選日期&時間模式鍵 ,

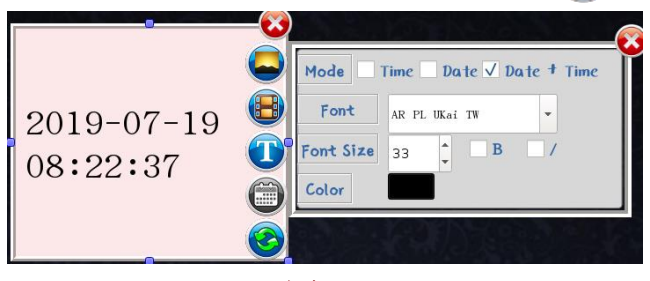

(圖 8)

Mode:勾選日期/ 時間顯示型式( 1.時間、2.日期、3.日期 & 時間)。

Font style:選擇字體。

Font size:選擇文字大小 (12 – 99)。

Color:選擇文字顏色 (內定為黑色)。

TEL: 886-4-22969886 FAX: 886-4-22969887 Forenex Technology Co., Ltd 5F-2, No212, Sec.4, Wenxin Rd., North Dist, Taichung City 404, Taiwan(R.O.C.)

### <span id="page-8-0"></span>1-7 致能視窗互動功能 (此功能僅限於 E 系列使用)

在新增視窗中,點選互動功能鍵 3,說定視窗區域為互動功能的虛擬按鍵區。

啟動視窗互動功能並出現設定介面,並勾選互動類別如下圖 9:

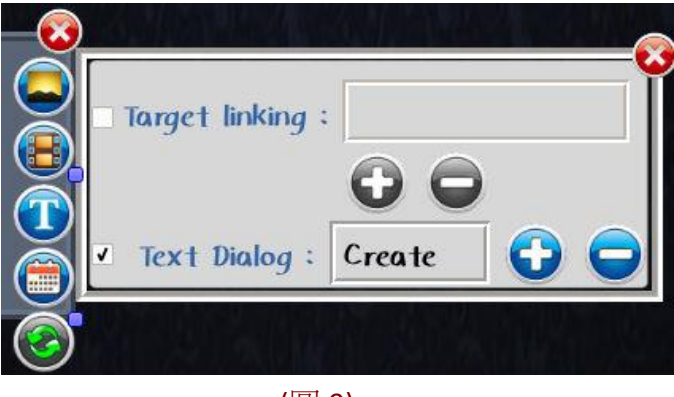

(圖 9)

一旦設定完成互動功能,整體視窗將被視同為一個按鍵。

當按壓視窗的範圍後,他會自動播放在 Target linking 或 Text dialog 中設定的內容。

勾選 Target linking:設定自動連結的單頁(.ad)或多頁(.lst)廣告。

勾選 text dialog: 自動新增一個視窗,並點選 →,加入要連結的文字圖檔

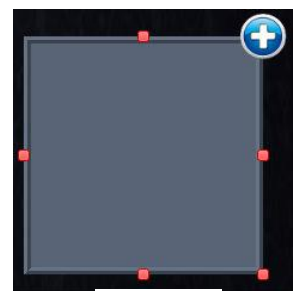

(圖 10)

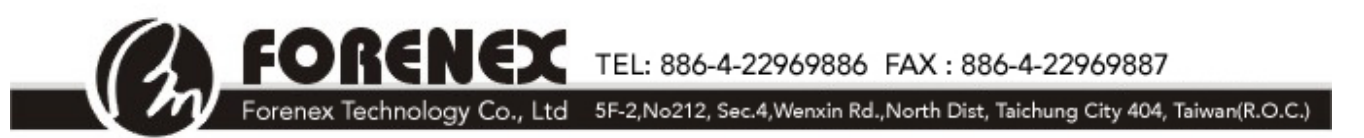

#### <span id="page-9-0"></span>1-8 同步播放裝置

若在同-區網中有數台 e.Frame,則可以選擇任意-台 e.Frame 中的播放內容, 透過 Ethernet 網路傳送至其他裝置,達到同步播放效果。

點選系統功能鍵 (C) ·展開後點選同步功能鍵 (F) ·

視窗將顯示所有在同一區網的 e.Frame。

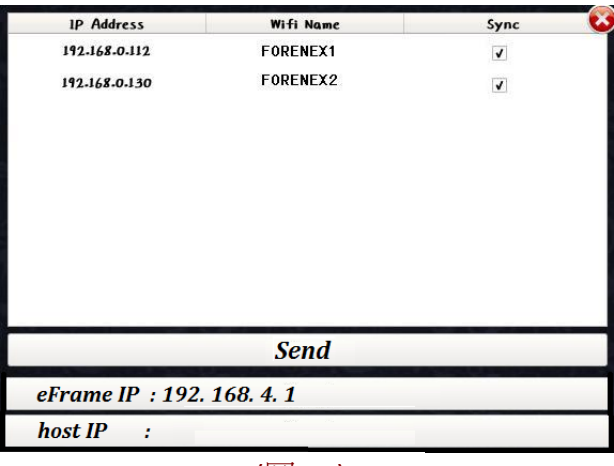

(圖 11)

各 e.Frame 的 IP 位置及 Wi-Fi 名稱會顯示在視窗上,請參考圖 11。

勾選欄位"Sync"的致能方格,點擊"Send"即將廣告內容同步於勾選的 e.Frame 裝置。

- \* "*eFrame IP*" : IP 位置根據網域而隨機改變。當 eFrame 連結網路時會自動顯示 IP 位置。
- \* "*host IP*" : host IP 使 PC 端能與 eFrame 做連結,PC 端即能從 Digital Signage Panel 上傳與下 載廣告。

TEL: 886-4-22969886 FAX : 886-4-22969887<br>Forenex Technology Co., Ltd 5F-2, No212, Sec.4, Wenxin Rd., North Dist, Taichung City 404, Taiwan(R.O.C.)

<span id="page-10-0"></span>1-9 鬧鐘設定

點選系統功能鍵 <mark>3</mark> ·展開後點選鬧鐘設定鍵 3 設定一則或多則廣告的排程(.lst 檔):

首先輸入時間,點擊新增 → / 移除鍵 → · 將單頁廣告新增/ 移除於清單中。請參考圖 12。 點選儲存鍵 <mark>→</mark>後,將完成排程儲存到資料夾,副檔名為(.lst)。

點選開啟舊檔鍵 → 開啟並播放內存的(.lst)檔。

#### 設定播放排程的休眠時間:

首先輸入時間並點擊休眠鍵 2

設定完成的休眠時間即顯示在清單中。請參考圖 13 "SLEEP"。

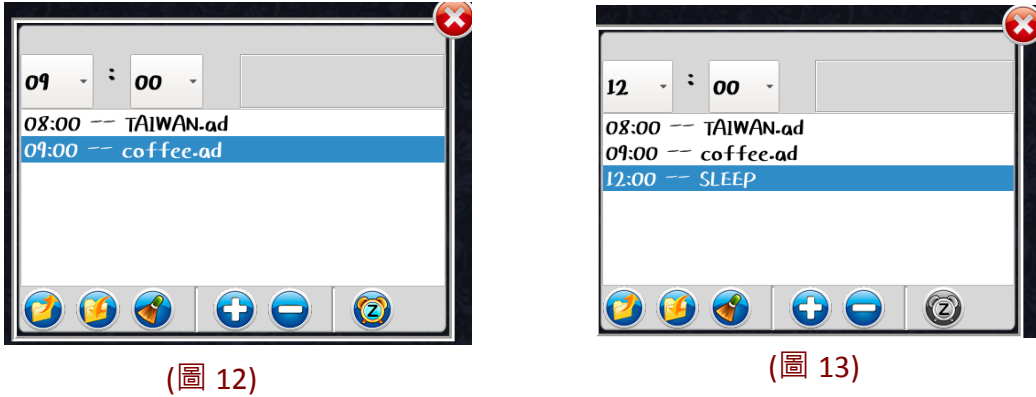

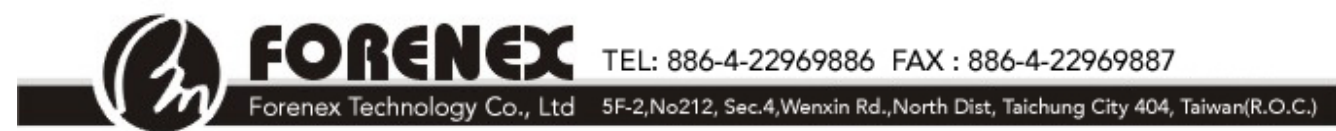

### <span id="page-11-0"></span>2 廣告專案範例

這個部分將依步驟仔細介紹完成廣告專案範例,請見下方(圖 14):

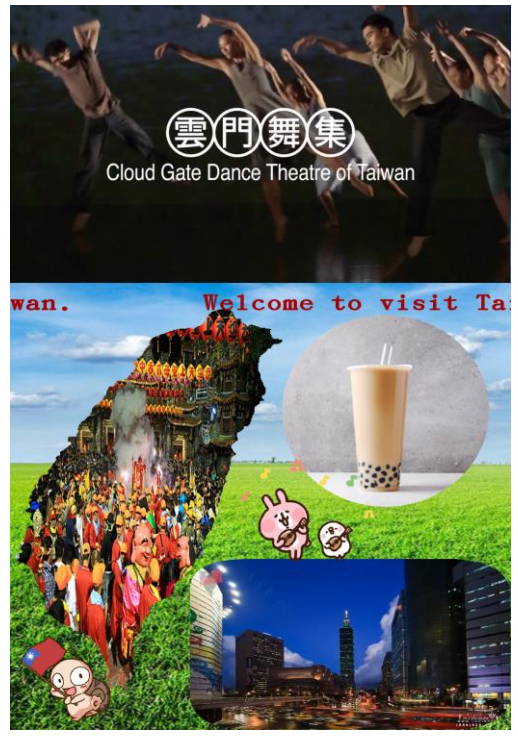

(圖 14)

步驟 1:新增廣告頁面背景

點選系統功能鍵 $\bigodot$ ,點選新增背景鍵  $\bigodot$ 加入圖檔"background1.jpg"作為此廣告的背景。

請參考圖 15。

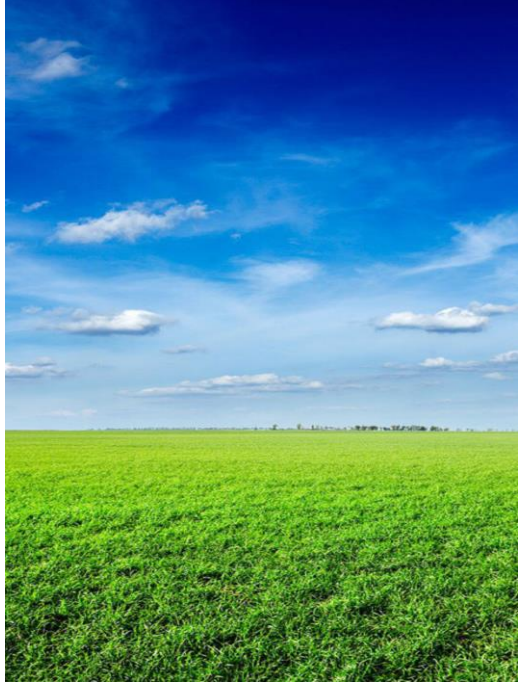

(圖 15)

**CNEX** TEL: 886-4-22969886 FAX: 886-4-22969887 ЕOІ Forenex Technology Co., Ltd 5F-2, No212, Sec.4, Wenxin Rd., North Dist, Taichung City 404, Taiwan(R.O.C.)

#### 步驟 2:製作兩則影片視窗

- a) 在 e.Frame 畫面上的任何位置,點擊滑鼠左鍵並從左上往右下拖曳新創一個視窗。
- b) 點選影片模式鍵 **进**》並設定新視窗為影片模式。
- c) 點選新增鍵 < 精影片 ( taiwaneseculture.mp4/ taiwanHD1080P.mp4) 新增到清單。 請參考圖 16/ 17。
- d) 將視窗拖曳到構想位置。請參考圖 18。
- e) 重複步驟 a) d)以完成第二則影片視窗。

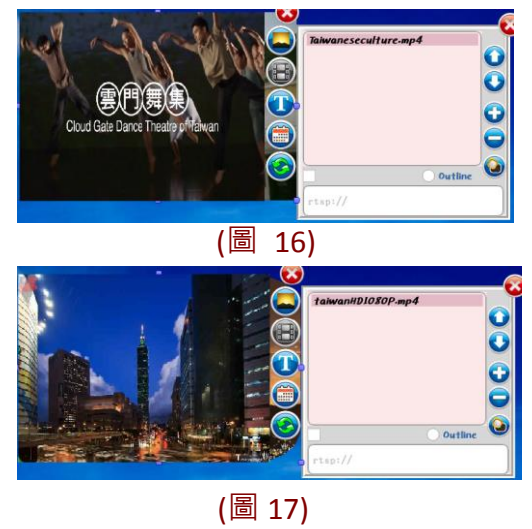

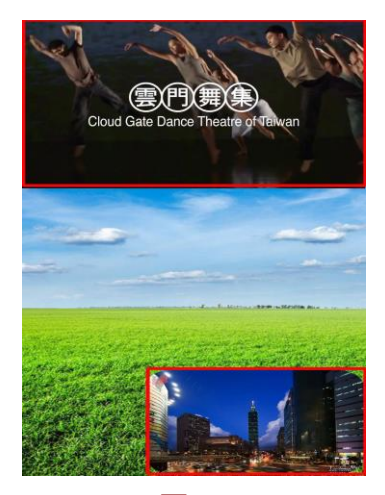

(圖 18)

#### 步驟 3:製作一則跑馬燈視窗

- a) 在 e.Frame 書面上的任何位置,點擊滑鼠左鍵並從左上往右下拖曳新創一個視窗。
- b) 點選跑馬燈模式鍵  $\left(\Gamma\right)$ 並設定新視窗為跑馬燈模式。請參考圖 19。
- c) 輸入"Welcome to Taiwan"後,選擇字體、文字大小、顏色與跑馬燈播放速度。
- d) 將視窗拖曳到構想位置。請參考圖 20。

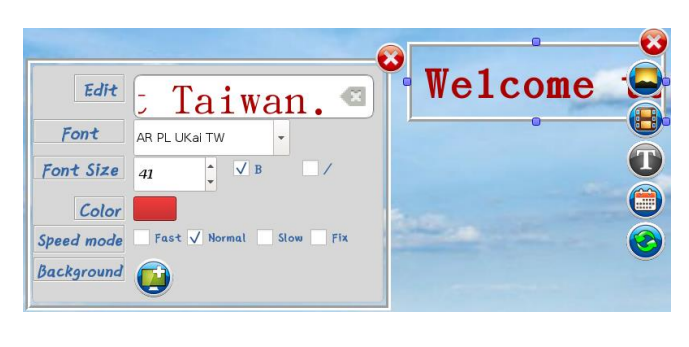

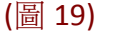

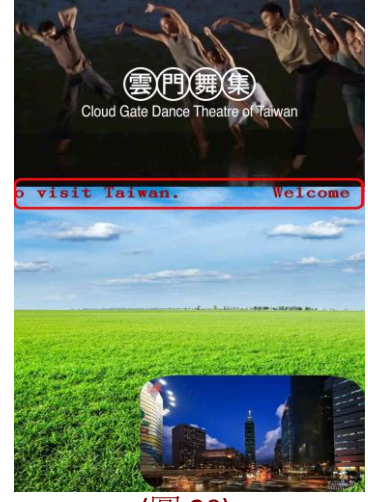

(圖 20)

FORENEX TEL: 886-4-22969886 FAX : 886-4-22969887 Forenex Technology Co., Ltd 5F-2, No212, Sec.4, Wenxin Rd., North Dist, Taichung City 404, Taiwan(R.O.C.)

#### 步驟 4:製作兩則圖片視窗

- a) 在 e.Frame 書面上的任何位置,點擊滑鼠左鍵並從左上往右下拖曳新創一個視窗。
- b) 點選圖片模式鍵 → 並設定新視窗為圖片模式。
- c) 點選新增鍵 → 新增一張或多張圖片,再點選順序鍵 → / → 請參考圖 21/22。
- d) 點選視窗樣式鍵 2)選擇外框樣式 (taiwanmap.png) · 請參考圖 21
- e) 將視窗拖曳到構想位置。請參考圖 23。
- f) 重複步驟 a) e)以完成第二則圖片視窗。

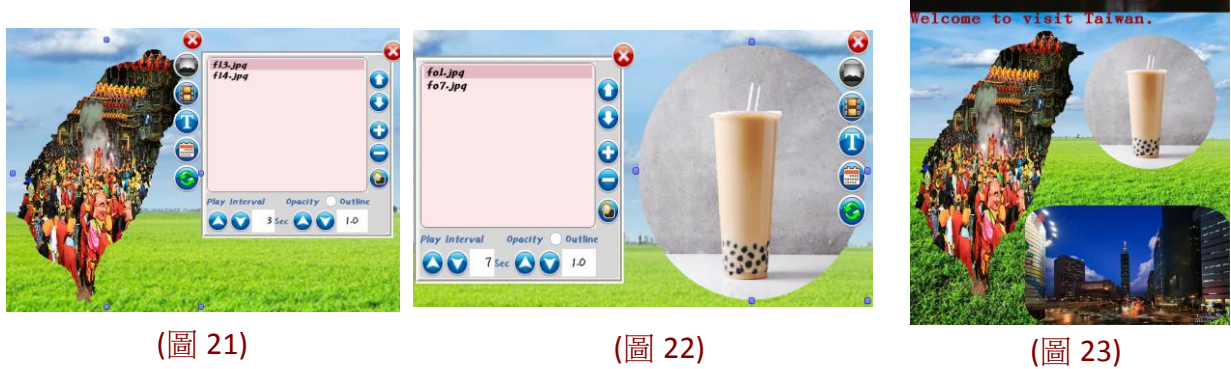

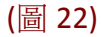

#### 步驟 5:製作兩則 GIF 動畫視窗

- a) 在 e.Frame 畫面上的任何位置,點擊滑鼠左鍵並從左上往右下拖曳新創一個視窗。
- b) 點選圖片模式鍵 (A) 並設定視窗為圖片模式。
- c) 點選新增鍵 < 新增 GIF 檔。請參考圖 24/ 25。
- d) 將視窗拖曳到構想位置。請參考圖 26。
- e) 重複步驟 a) d)以完成第二則圖片視窗。

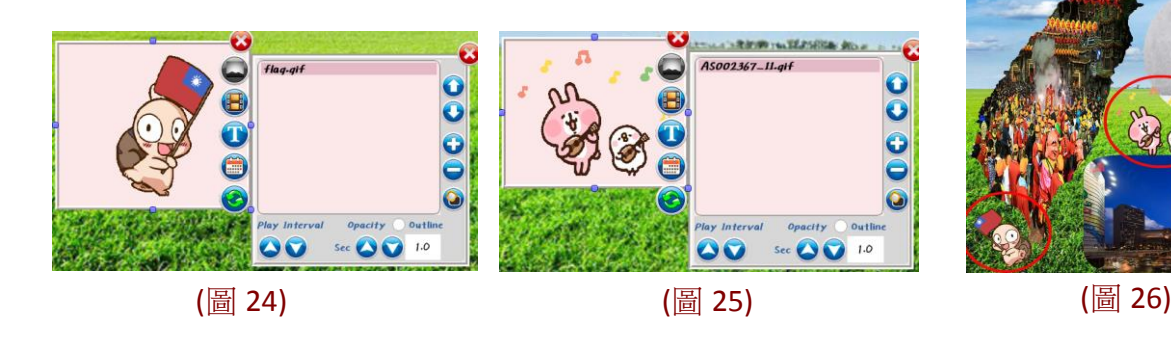

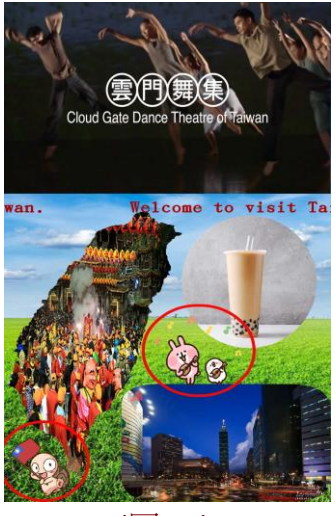

ENEX TEL: 886-4-22969886 FAX: 886-4-22969887

- Forenex Technology Co., Ltd 5F-2, No212, Sec.4, Wenxin Rd., North Dist, Taichung City 404, Taiwan(R.O.C.)
- <span id="page-14-2"></span><span id="page-14-1"></span><span id="page-14-0"></span>3 附錄**(**提示**):**
	- 3-1 進入編輯模式
		- 以等速的點擊方式,點擊滑鼠左鍵或觸控螢幕 5 次以上直到系統偵測到 5 次以上 的等速點擊,停止鍵 D 將會顯示在畫面左上方。
		- 點擊停止鍵 11 暫停播放功能並進入編輯模式。
	- 3-2 檔案管理
		- 加入圖檔/ 影片檔:
			- ▶ 由 USB 隨身碟/ MicroSD 記憶卡: 插入 USB 隨身碟或 SD 記憶卡到 e.Frame。 e.Frame 將自動讀取全部的圖檔或影片檔並複製到相對應的資料夾。
		- 刪除檔案:
			- ▶ 刪除廣告內容(.ad 檔/.lst 檔) : 點選刪除檔案鍵 <sup>(警)</sup>。廣告檔案清單會顯示 在畫面。如圖 27 所示。使用滑鼠將檔案反白,再點選畫面右下方"Delete" 鍵將反白檔案從裝置中刪除。

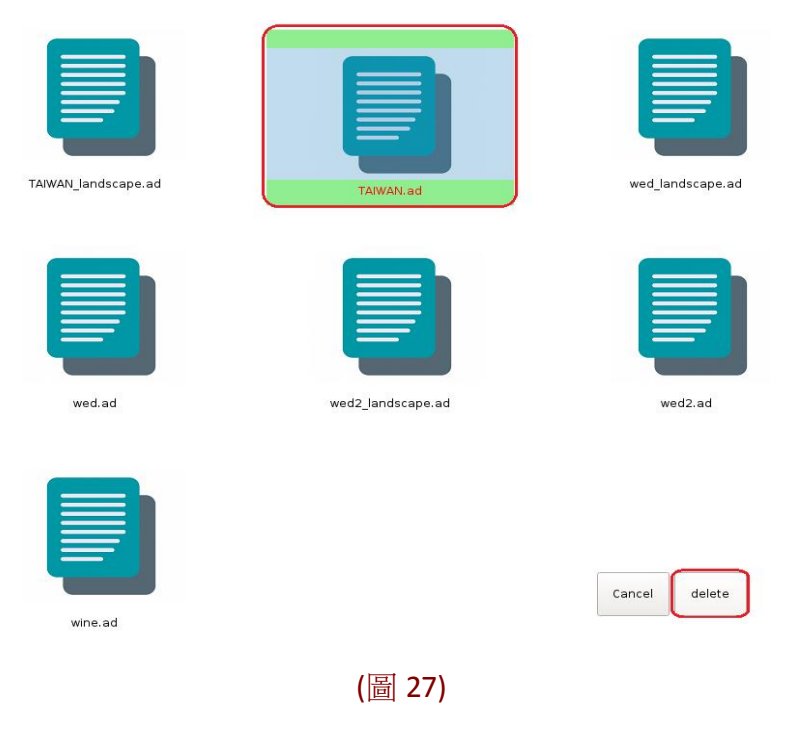

TEL: 886-4-22969886 FAX: 886-4-22969887

Forenex Technology Co., Ltd 5F-2, No212, Sec.4, Wenxin Rd., North Dist, Taichung City 404, Taiwan(R.O.C.)

> 刪除圖檔:點選刪除圖片鍵 (3)。圖檔將會顯示在畫面。如圖 28 所示。 使用滑鼠將檔案反白,再點選"Delete"即將該檔案)從裝置中刪除。

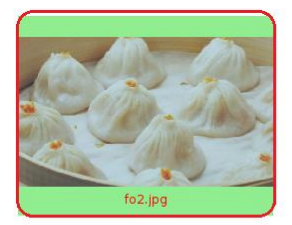

Е

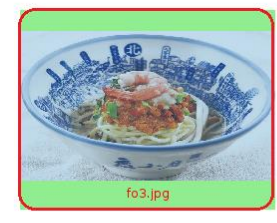

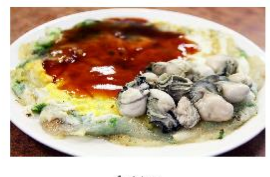

fo4.jpg

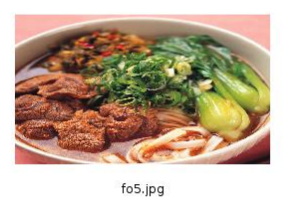

fo6.jpg

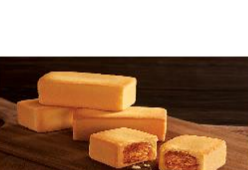

fo7.jpg

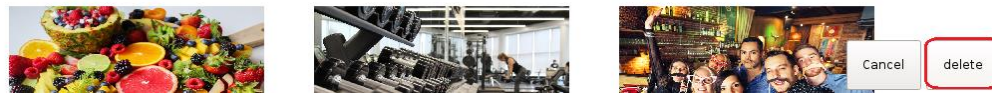

(圖 28)

- 
- > 刪除影片檔:點選刪除影片鍵 第1 。影片檔將會顯示在畫面。如圖 29 所 示。使用滑鼠將檔案反白,再點選"Delete"即將該檔案從裝置中刪除。

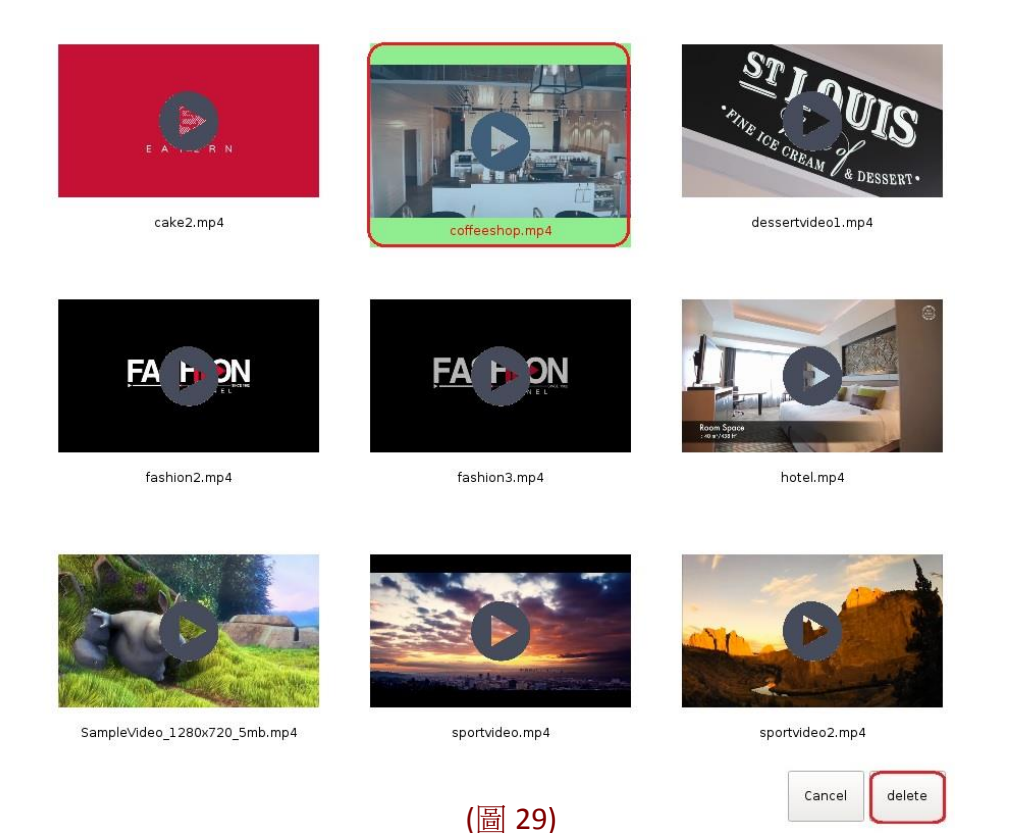

- FN 3 TEL: 886-4-22969886 FAX: 886-4-22969887 5F-2, No212, Sec.4, Wenxin Rd., North Dist, Taichung City 404, Taiwan(R.O.C.) Forenex Technology Co., Ltd
- <span id="page-16-0"></span>3-3 利用行動裝置編輯播放內容

提供使用者不需中斷廣告也能即時編輯內容的方便途徑。

- ●建立 Android 行動裝置與 e.Frame 間連結:
	- 1.) 在 Android 的 Play 商店下載**"eFrame-mobile"**。
	- 2.) 開啟行動裝置上的 Wi-Fi。
	- 3.) 點選 e.Frame 的 ID 並連結裝置 (出廠設定為:FORENEX)。
- 行動裝置"eFrame-mobile"上的圖示功能與 e.Frame 大致相同,詳細說明請參考 段落 **1**、各按鈕及功能介紹。而有不同處需加說明如下:
	- > 下載廣告內容 (1): 將正在 e.Frame 播放的廣告內容(圖片/影片/GIF 等等), 直接下載到行動裝置上進行即時編輯。
	- > 上傳廣告內容 <> : 於 "eFrame-mobile" 編輯或修改完成後, 直接上傳更新廣 告內容至 e.Frame 播放。
	- > 下載檔案圖資 (A):將所有(圖片/影片/GIF)檔案圖資, 從 e.Frame 載到行動裝置 中。

NGX TEL: 886-4-22969886 FAX: 886-4-22969887 Forenex Technology Co., Ltd 5F-2, No212, Sec.4, Wenxin Rd., North Dist, Taichung City 404, Taiwan(R.O.C.)

#### 3-4 自製視窗樣式

利用繪圖軟體將任一圖片的背景改為透明色,圖片的非透明色部分為新的視窗外框樣式。舉 例將圖 30 的黑色部分改為透明色,完成為圖 31,再將圖 31 依.png 圖檔型式儲存於 USB 隨身 碟或 SD card 中,並參考段落 3-2 檔案管理中(加入圖檔/影片檔)的指示,將設計的新視窗外 框樣式自動加載到 e.Frame 中, 提供當圖片/影片模式在選擇外框樣式時選擇套用, 完成後如 圖 32 所示。

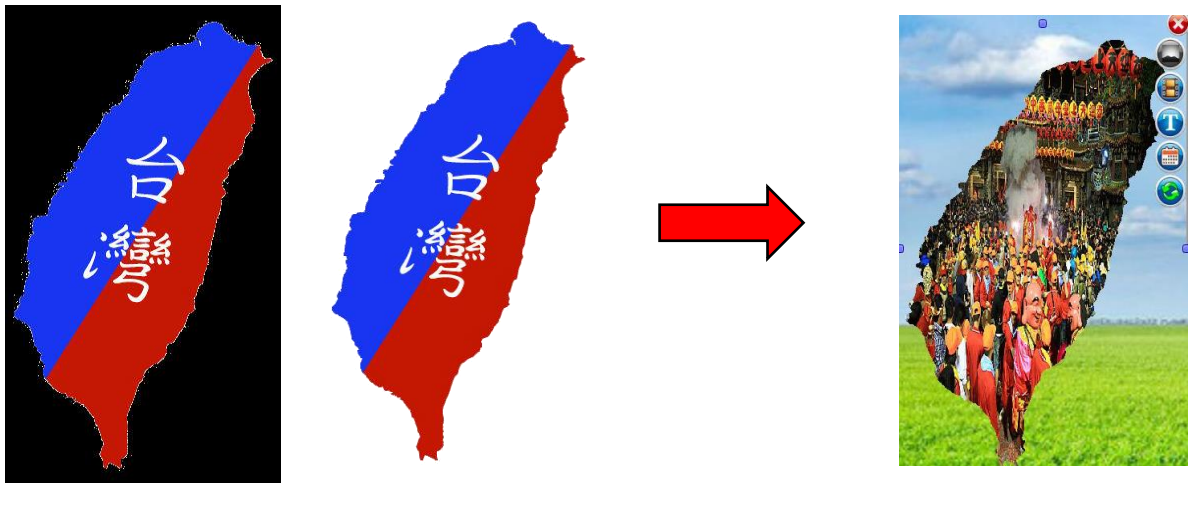

(圖 30) (圖 31) (圖 32)

- <span id="page-17-0"></span>3-5 影片視窗的播放限制
	- ●播放 1080p 影片: 同頁顯示下, 可支援 3 視窗。
	- ●播放 720p 以下影片: 同頁顯示下, 支援 3 個以上視窗。